# UCOT-Sovellusprojekti

# Käyttöohje

Ilari Liukko Tuomo Pieniluoma Vesa Pikki Panu Suominen

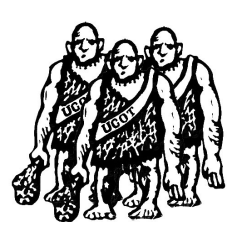

Versio: 0.02 Julkinen 7. joulukuuta 2006

# Jyväskylän yliopisto

Tietotekniikan laitos

Jyväskylä

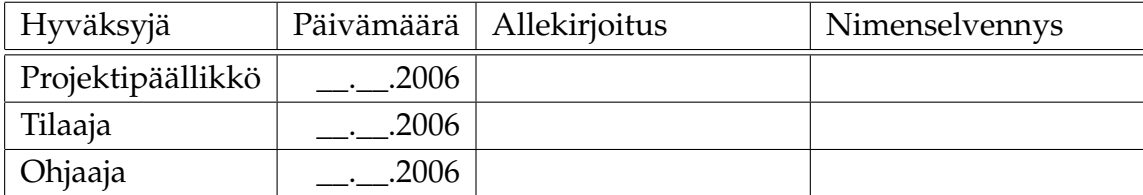

# Tietoa dokumentista

## Tekijät:

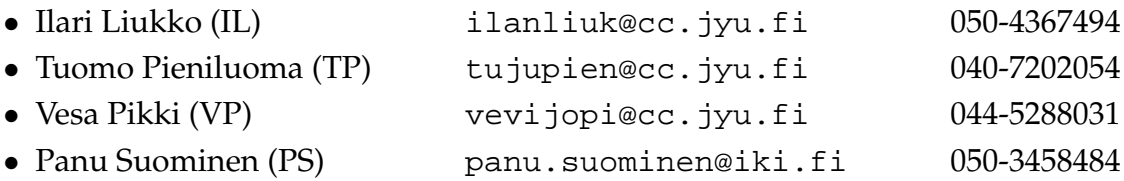

Dokumentin nimi: UCOT-projekti, Käyttöohje Sivumäärä: 17 Tiedosto: UCOT-kayttoohje-0.02.tex

Tiivistelmä: Käyttöohje Avainsanat: UCOT, heuristiikka, käyttötapaus, olioluokka.

# Versiohistoria

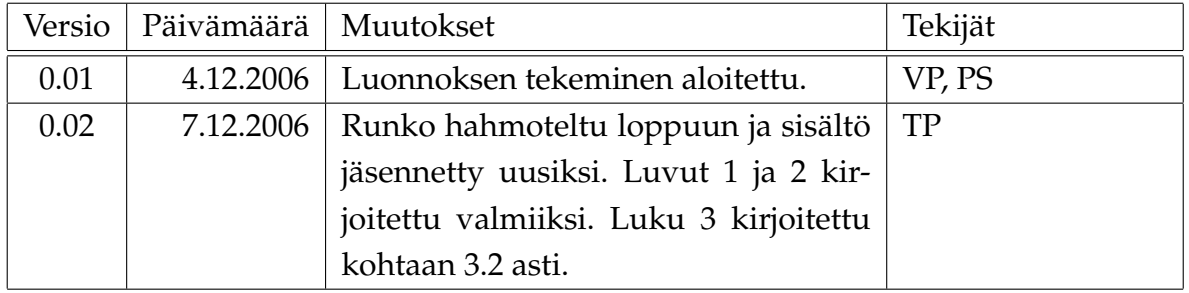

# Sisältö

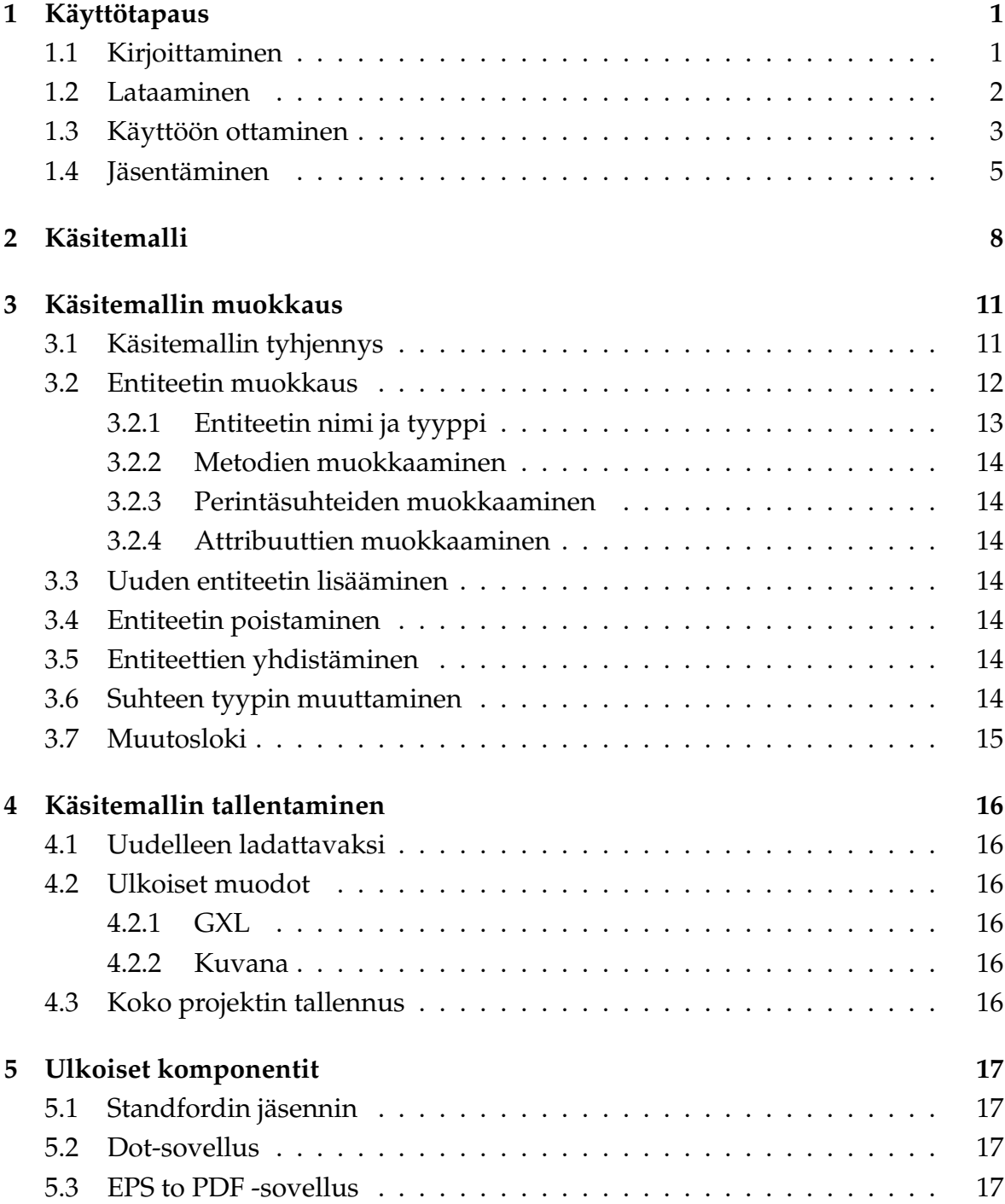

## 1 Käyttötapaus

Vaikka käsitemalli voitaisiinkin piirtää UCOT-ohjelmasta niin sanotusti tyhjästä, niin se on suunniteltu käyttötapausten analysointia varten. Tämän vaiheen esittelemistä varten kirjoitamme muutaman esimerkkikäyttötapauksen ja syötämme ne ohjelmalle. Tämä vaihe edellyttä, että Standfordin jäsennin on käytössä. Muita jäsentimiä käytettäessä käyttötapaukset tulee kirjoittaa kyseiselle jäsentimelle soveltuvalla kielellä. Ohjelman tominta on muuten identtinen.

### 1.1 Kirjoittaminen

UCOT-ohjelma voi lukea käyttötapauksia monessa muodossa. Yksinkertaisin on kuitenkin niin sanottu simple-muoto. Se on tekstitiedosto, johon on hakasuluissa merkitty muutamia ohjelman tarvitsemia otsikoita tekstin muodon muuten ollessa vapaa. Yksittäinen tiedoston sisältämä käyttötapaus voisi näyttää esimerkiksi seuraavalta:

```
[name]
Transfer money
[id]Transfer money
[steps]
The player selects amount of money to add to the bankroll.
The system shows usable online banks and credit cards.
The player selects source of money.
The player finishes the transaction.
The system adds money to the bankroll.
[end]
```
Tässä esimerkissä on noudatettu Stanfordin jäsenninadapterin tukemaa muotoilua ja hakasuluissa olevat ohjelman tarvitsemat otsikot ovat sen mukaiset.

Name-otsikon jälkeen tulee käyttötapauksen nimi. Id-otsikon jälkeen tulee käyttötapauksen tunniste, jonka ei tarvitse olla sama kuin otsikko, mutta täytyy olla käyttötapauksen yksilöivä teksti tai numerosarja. Steps-otsikon jälkeen tulevat käyttötapauksen suoritusaskeleet niin, että jokaisella rivillä on yksi ja vain yksi lause. Suoritusaskel täytyy tässä tapauksessa pystyä kirjoittamaan täsmälleen yhdellä lauseella. Käyttötapauksen päättää end-otsikko.

Vastaavaan tapaan kirjoitettuja käyttötapauksia voi olla yhdessä tiedostossa useita.

### 1.2 Lataaminen

Käyttötapaus ladataan UCOT-sovellukseen valitsemalla vasemman yläkulman Tiedosto-valikosta (File menu) valinta Lataa käyttötapauksia... (Load use cases... option) (kuva 1.1).

![](_page_7_Picture_69.jpeg)

Kuva 1.1: Käyttötiedostojen lataaminen

Tämän jälkeen valitaan tiedostovalitsimesta haluttu käyttötapauksia sisältävä tiedosto. Tiedosto ladataan vasemmassa alakulmassa näkyvään käyttötapauspuuhun (kuva 1.2).

Käyttötapauksen suoritusaskelia voidaan tarkastella UCOT-sovelluksen oikeassa alakulmassa sijaitsevasta käyttötapaustekstilaatikosta (kuva 1.4) valitsemalla ensin tarkasteltava käyttötapaus käyttötapauspuusta (kuva 1.3).

![](_page_8_Figure_2.jpeg)

![](_page_8_Figure_3.jpeg)

![](_page_8_Figure_4.jpeg)

Kuva 1.3: Käyttötapauksen valitseminen käyttötapauspuusta

#### 1.3 Käyttöön ottaminen

Kun valittua käyttötapausta klikataan hiiren kakkospainikkeella, esiin aukeaa valikko, josta voidaan lisätä käyttötapaus käsiteltävään analyysimalliin haluttua jäsennintä ja haluttua heuristiikkaa käyttäen valitsemalla Lisää analyysimalliin... -vaihtoehto (Add to model with... option). Valittu käyttötapaus voidaan lisätä käsiteltävään analyysimalliin suoraan oletusjäsentimellä ja oletusheuristiikalla valitsemalla Lisää analyysimalliin oletusasetuksilla -vaihtoehto (Add to model with defaults option) (kuva 1.5).

Jos lisättävällä käyttötapauksella on alikäyttötapauksia, voidaan ne lisätä valitun käyttötapauksen kanssa samalla kertaa käsiteltävään analyysimalliin valitsemalla valikosta Lisää alipuu analyysimalliin... (Add subtree to model with...) tai käyttäen ole-

### Log in

- 1. The player inputs service URI to his web browser.
- 2. System asks for player's ID and password.
- 3. A new player creates an account.
- 4. The Player gives his ID and password.
- 5. The system shows player's bankroll to the player.

### Kuva 1.4: Käyttötapaustekstilaatikko

Add to model with defaults

Add to model with...

Add subtree to model with defaults

Add subtree to model with...

Kuva 1.5: Käyttötapauksen lisääminen käsiteltävään analyysimalliin

tusasetuksia valinnalla Lisää alipuu analyysimalliin oletusasetuksilla (Add subtree to model with defaults) (kuva 1.5).

Jo jäsennetyt käyttötapaukset on merkitty käyttötapauspuussa täytetyillä vihreillä palloilla, kun jäsentämättömät käyttötapaukset on merkitty vihreillä renkailla pallojen sijaan.

Haluttaessa voidaan lisätä myös kaikki tiedoston sisältämät käyttötapaukset käsiteltävään analyysimalliin painamalla hiiren oikeanpuoleista painiketta halutun tiedoston kohdalla ja valitsemalla Lisää tiedosto analyysimalliin... (Add file to model with...) tai Lisää tiedosto analyysimalliin oletusasetuksilla (Add file to model with defaults) (kuva 1.6).

> Add file to model with defaults Add file to model with... Refresh file

Kuva 1.6: Tiedoston käyttötapausten lisääminen analyysimalliin

![](_page_10_Picture_84.jpeg)

Jos tiedoston sisältöä on muutettu sen jälkeen, kun tiedosto ladattiin kohdan 1.2 mukaan UCOT-sovellukseen, voidaan tiedoston sisältö päivittää valitsemalla tiedoston kohdalla aukeavasta valikosta Päivitä tiedosto (Refresh file) (kuva 1.7).

![](_page_10_Picture_85.jpeg)

Kuva 1.7: Käyttötapaustiedoston sisällön päivitys

## 1.4 Jäsentäminen

Käyttötapauksen jäsentämiseen voidaan käyttää oletusjäsennintä ja oletusheuristiikkaa, jotka taas voidaan valita UCOT-sovelluksen asetuksista (kuva 1.9). Asetuksia voidaan muuttaa Sovellus-valikon (Program menu) Asetukset... kohdasta (Settings...) (kuva 1.8).

![](_page_10_Figure_6.jpeg)

Kuva 1.8: UCOT-sovelluksen asetukset

Jos käyttötapaus halutaan jäsentää mukautetuilla asetuksilla, niin ruudulle avautuu uusi dialogi, jossa kysytään jäsennykseen käytettävä jäsennin ja käyttötapauksen analysointiin käytettävä heuristiikka (kuva 1.10).

Käyttötapaustekstilaatikossa näkyy käsitemalliin ladatuilla käyttötapauksilla niiden lataamiseen käytetty jäsennin ja heuristiikka (kuva 1.11).

![](_page_11_Picture_14.jpeg)

Kuva 1.9: UCOT-sovelluksen asetukset

![](_page_12_Picture_43.jpeg)

Kuva 1.10: Jäsennys mukautetuilla asetuksilla

## Transfer money

- 1. The player selects amount of money to add to the bankroll.
- 2. The system shows usable online banks and credit cards.
- 3. The player selects source of money.
- 4. The player finishes the transaction.
- 5. The system adds money to the bankroll.

Parser: The Stanford parser

Heuristic: Abbott's heuristic

![](_page_12_Figure_13.jpeg)

UCOT-projekti Käyttöohje 0.02 Julkinen

# 2 Käsitemalli

Muokattava käsitemalli näkyy jatkuvasti UCOT-sovelluksen oikeassa yläkulmassa graafina, sekä vasemmassa yläkulmassa puumaisena esityksenä (kuva 2.1).

![](_page_13_Figure_5.jpeg)

Kuva 2.1: Käsitemallin graafi ja sen puuesitys

Haluttaessa käsitemallin graafi voidaan asetella vaakasuoran sijasta pystysuoraan (vertaa kuvia 2.1 ja 2.3) poistamalla valinta Sovellus-valikon (Program menu) Käytä vaakasuoraa asettelua -kohdasta (Use horizontal layouting option) (kuva 2.2).

![](_page_13_Picture_83.jpeg)

Kuva 2.2: Kaavion vaakasuoran asettelun vaihtaminen pystysuoraksi ja päinvastoin

![](_page_14_Figure_0.jpeg)

Kuva 2.3: Käsitemallin graafin pystysuora asettelu

![](_page_14_Figure_2.jpeg)

Kuva 2.4: Käsitemallin elementit

Kuvassa 2.4 on esitetty kaikki mahdolliset entiteettien suhdetyypit. Entiteetit ovat puuesityksessä aina merkitty keltaisella E-kirjaimella, metodit vihreällä M-kirjaimella, lapset punaisella C-kirjaimella ja attribuutit violetilla A-kirjaimella. Puuesitystä ja kaaviota pitäisi lukea kuvan 2.4 tapauksessa seuraavasti:

- Yksi Owner omistaa n kappaletta Objecteja. Esimerkiksi lauseessa "pelaajalla on rahaa" vastaisi substantiivi pelaaja Owneria ja raha Objectia.
- Subjektilla on metodi method, jonka kohde on Object. Esimerkiksi lauseessa "pelaaja nostaa kortin" Subjectia vastaisi substantiivi pelaaja, methodia verbi nostaa

ja Objectia substantiivi kortti.

- Subject periytyy Parentista. Esimerkiksi lauseessa "pelaaja on ihminen" vastaisi substantiivi pelaaja Subjectia ja ihminen Parentia.
- Lisäksi entiteetti Subject on tyyppiä Actor.

## 3 Käsitemallin muokkaus

Tässä luvussa käydään läpi kaikki käsitemallin muokkaamiseen liittyvät UCOTsovelluksen ominaisuudet.

## 3.1 Käsitemallin tyhjennys

Joskus voi olla tarpeellista tyhjentää koko käytössä oleva käsitemalli ja aloittaa mallin rakentaminen alusta. Käytössä oleva käsitemalli voidaan tyhjentää valitsemalla Tiedosto-valikosta (File menu) joko Tyhjennä käsitemalli... (Clear model...) tai Uusi (New) (kuva 3.1).

![](_page_16_Picture_70.jpeg)

Kuva 3.1: Käsitemallin tyhjennys

Tyhjennä käsitemalli -valinta nimensä mukaisesti vain tyhjentää käsitemallin siinä missä Uusi-valinnalla luodaan kokonaan uusi projekti, jossa ei enää ole aikaisemmin kohdan 1.2 mukaan ladattuja käyttötapaustiedostojakaan heti käsiteltävissä.

## 3.2 Entiteetin muokkaus

Entiteettiä voidaan muokata valitsemalla haluttu entiteetti tai jokin sen sisältämistä kokonaisuuksista käsitemallin puuesityksestä ja avaamalla ponnahdusvalikko (kuva 3.2) kyseisessä kohdassa hiiren kakkospainikkeella. Entiteetin muokkausikkuna avautuu, kun ponnahdusvalikosta valitaan Muokkaa entiteettiä Muokattava... (Modify entity Modifiable...) (kuva 3.3).

![](_page_17_Picture_50.jpeg)

Kuva 3.2: Entiteetin ponnahdusvalikko

![](_page_17_Picture_51.jpeg)

Kuva 3.3: Entiteetin muokkausikkuna

#### 3.2.1 Entiteetin nimi ja tyyppi

Entiteetin nimen muuttaminen onnistuu helposti muokkaamalla aikaisempaa nimeä entiteetin Nimi-kentästä (Name textfield). Entiteetin tyyppiä voidaan myös vaihtaa Tyyppi-alasvetovalikosta (Type-dropdown menu). (Kuva 3.4)

![](_page_18_Picture_82.jpeg)

Kuva 3.4: Entiteetin nimen ja tyypin muokkaaminen

Tarvittaessa käytettävissä olevia entiteettityyppejä voidaan lisätä ja poistaa UCOTsovelluksen asetuksista (katso luku 1.4). Entiteettityyppejä voidaan luoda lisää kirjoittamalla uuden tyypin nimi sille varattuun tekstikenttään ja painamalla Lisää tyyppi -nappia (Add type button), ja tyyppejä voidaan poistaa valikoimalla poistettava tyyppi entiteettien tyyppilistasta ja painamalla Poista listasta -nappia (Remove from list button). (Kuva 3.5)

![](_page_18_Figure_7.jpeg)

Kuva 3.5: Käytettävissä olevien entiteettityyppien lisääminen ja poistaminen

#### 3.2.2 Metodien muokkaaminen

TODO: Metodien muokkaus...

#### 3.2.3 Perintäsuhteiden muokkaaminen

TODO: Kuinka asetetaan metodille uusi vanhempi tai lapsi?

#### 3.2.4 Attribuuttien muokkaaminen

TODO: Kuinka attribuutteja muokataan?

### 3.3 Uuden entiteetin lisääminen

TODO: Kuinka uusi entiteetti lisätään käsitemalliin?

## 3.4 Entiteetin poistaminen

TODO: Kuinka entiteetti poistetaan?

## 3.5 Entiteettien yhdistäminen

TODO: Kuinka entiteetti sulautetaan toiseen entiteettiin?

### 3.6 Suhteen tyypin muuttaminen

TODO: Miten se onnistuu?

# 3.7 Muutosloki

TODO: Mitäs siellä?

## 4 Käsitemallin tallentaminen

TODO: Käsitemalli halutaan tallentaa, kuinka se onnistuu?

## 4.1 Uudelleen ladattavaksi

TODO: Ohjelman sisäinen muoto.

## 4.2 Ulkoiset muodot

### 4.2.1 GXL

TODO: Kerrotaan tässä lyhyesti GXL-muodosta.

#### 4.2.2 Kuvana

TODO: Millaisena kuvana graafi voidaan tallentaa?

## 4.3 Koko projektin tallennus

TODO: Mitä koko projekti sisältää jos se tallennetaan?

## 5 Ulkoiset komponentit

UCOT-ohjelma käyttää kolmea ulkoista komponenttia. Stanfordin jäsennintä käytetään englannin kielen jäsentämiseen ja dot-sovellusta käsitemallin kuvana esittämiseen. Näiden kahden lisäksi tarvitaan EPS to PDF -niminen sovellus muuntamaan kaavio PDF-muotoon, mikäli kaavio halutaan tallentaa PDF-muodossa.

## 5.1 Standfordin jäsennin

TODO: Kerrotaan jäsentimestä ja sen hankkimisesta.

## 5.2 Dot-sovellus

TODO: Kerrotaan dot ohjelmasta ja sen hankkimisesta

## 5.3 EPS to PDF -sovellus

TODO: Mikä se on ja mistä sen saa?